#### October 3, 2011

- Download the SVNTest project from the class web site.
- Un-tar (tar xzf )

- Import the Project into Eclipse
- Build, test, make sure the project works.

#### Subversion

- What is source code version control?
  - http://svnbook.red-bean.com/
  - allow multiple people to modify the same source code
- allow one person to manage multiple versions of their source code
  - move from computer to computer to develop
  - track all changes

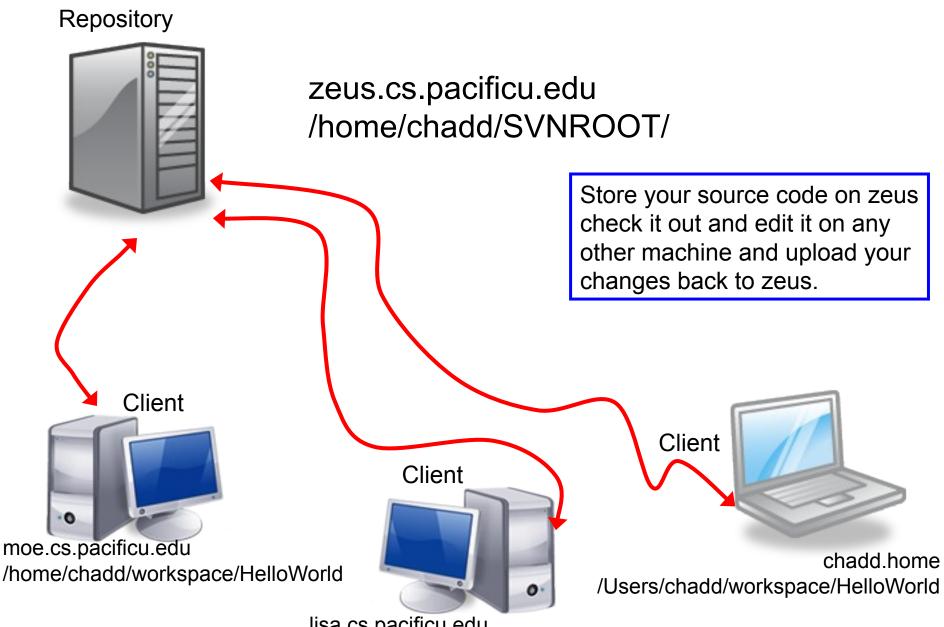

lisa.cs.pacificu.edu /home/chadd/workspace/HelloWorld

#### **Topics**

- Subversion
  - source control
  - Check in
  - Check out
  - Update
  - Commit
  - Merge Conflict
  - Revert a file

#### **Version Control**

- Each change you make to the source code is a revision stored in the repository
  - can annotate your change with a note
    - why did I do that?
  - you can browse back through the repository to find old revisions of file
    - changed a data structure and it did not work
    - rewrote an algorithm and it got slower!
  - check out the old (working) revision from the repository

#### Hmmm....

- How often should I update and commit?
  - every major change
  - once every 15 minutes
  - right before you do something you think may be a bad idea
  - be sure to update and commit before you log off of a lab machine!
    - Or before you leave the lab
    - Someone may reboot your machine!

#### How to get this to work

- Create a repository on zeus
  - do this exactly once
  - use this one repository for all your projects
- login to zeus

```
zeus$ svnadmin create /home/chadd/SVNROOT
```

#### Check in SVNTest

Problem: Let's check this project into the repository.

How?

Right click on the SVNTest project, then Team, then Share Project.

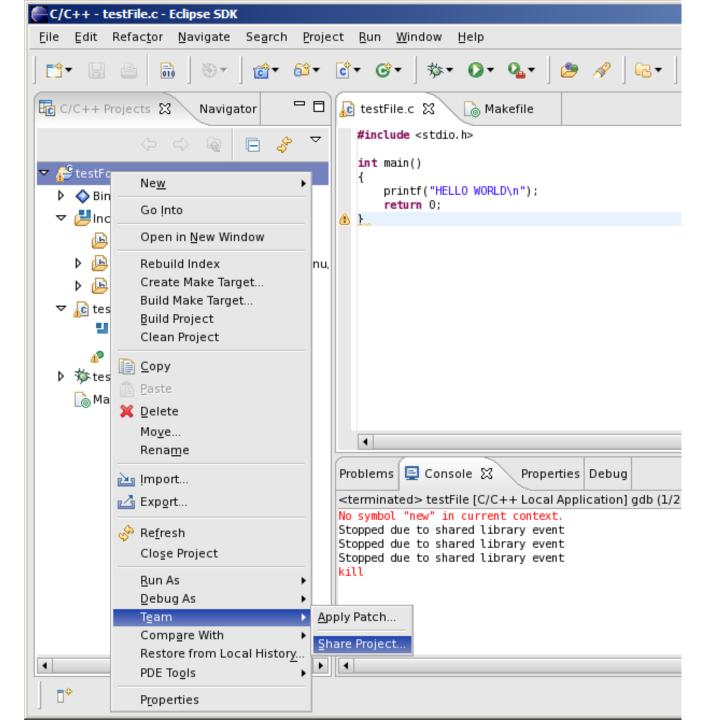

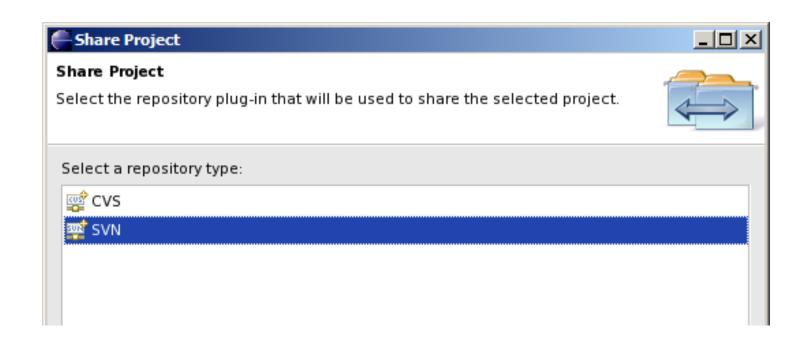

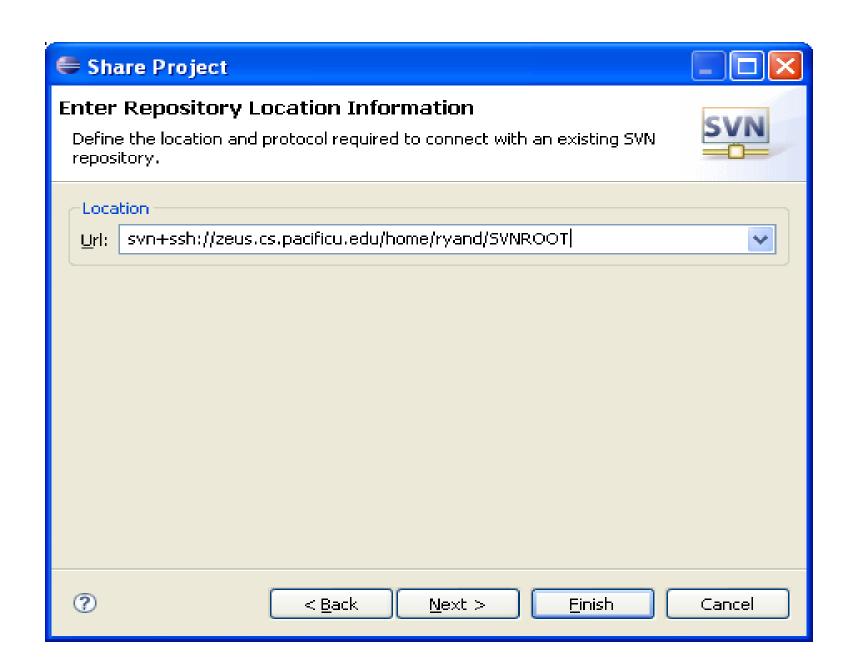

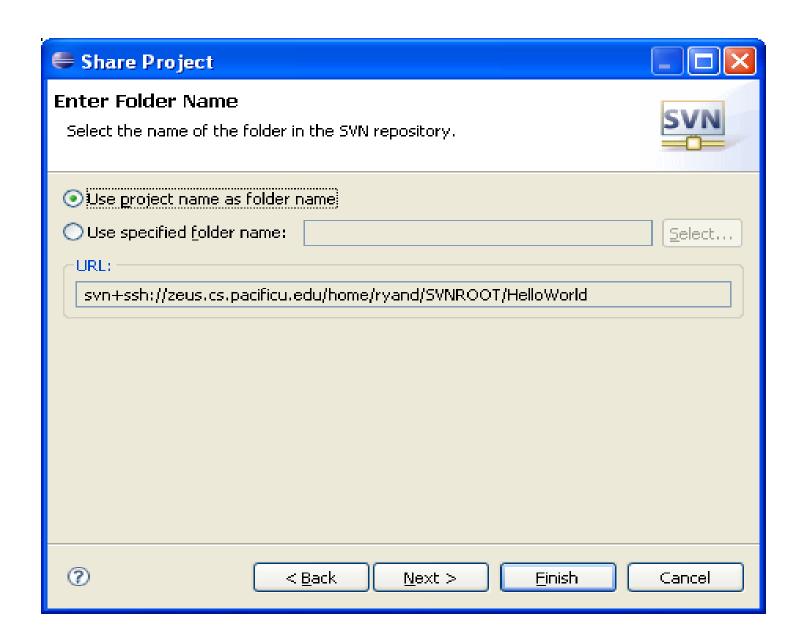

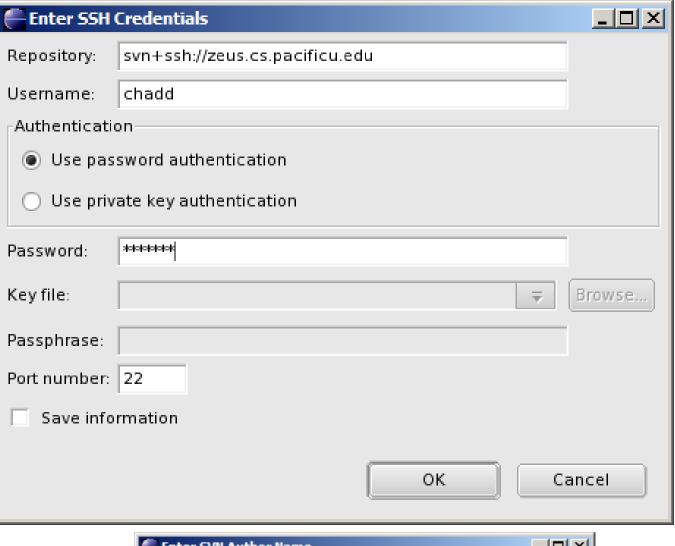

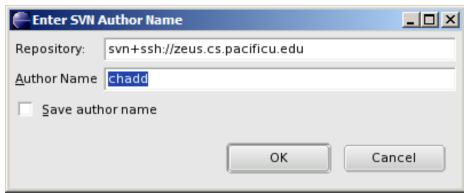

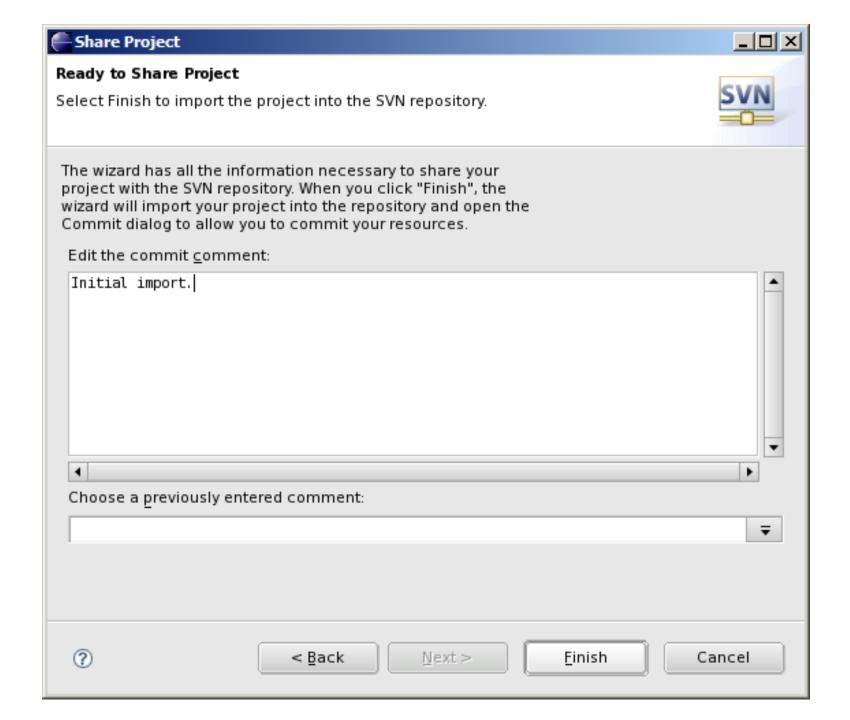

## Important!!!

#### The Initial Import does not commit any code

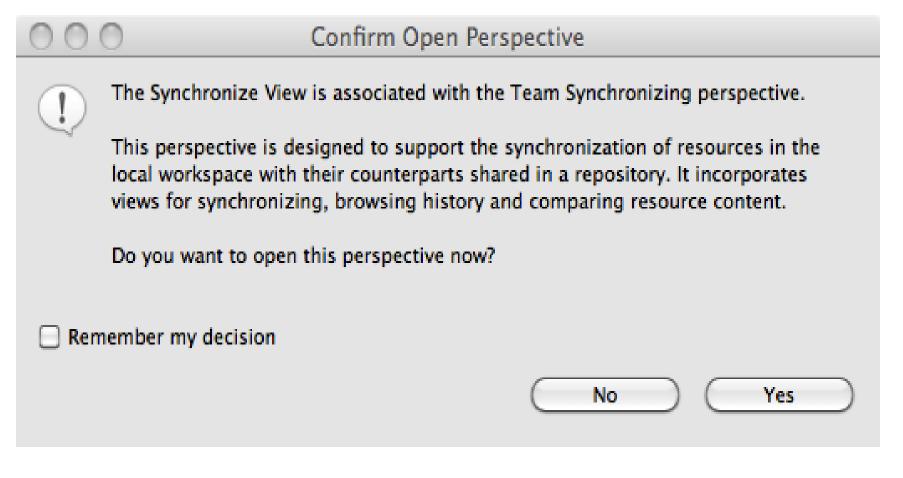

## Synchronize Perspective

Shows files that need to be committed or updated

Right Click SVNTest Commit

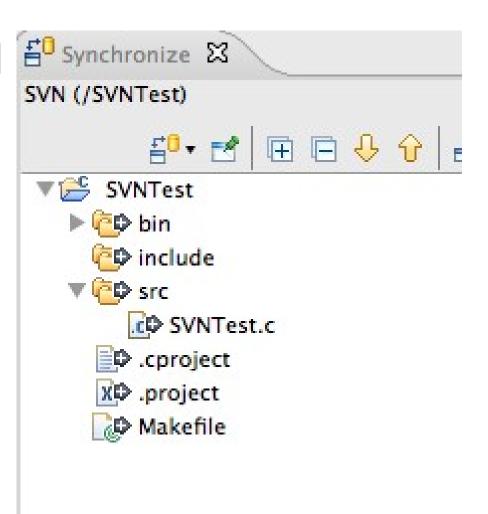

#### Commit

- Select files to commit
- Uncheck \*.o or executable files

- Leave a good message!
- Change back to the C/C++ Perspective

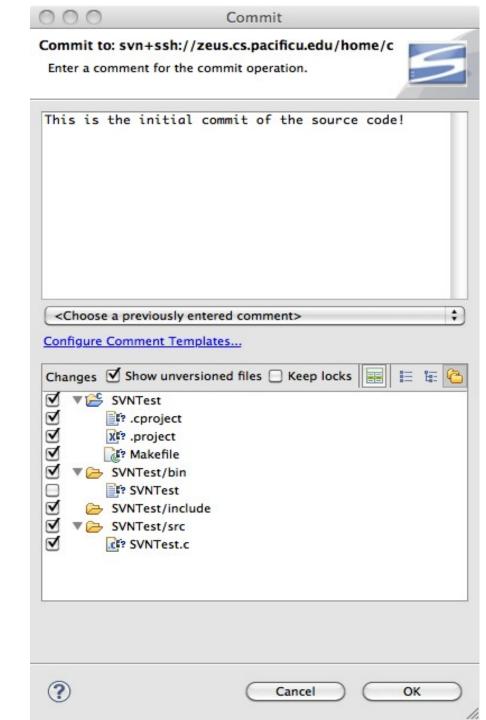

#### How to do a code commit

To commit a project, right click on the project folder → Team → Commit

Add very descriptive comments for EACH code commit. You will not be sorry.

#### Let's Delete SVNTest

Right Click the SVNTest Project | Delete

CHECK → Delete project contents on disk

#### How to checkout

To checkout a project, File → Import, then

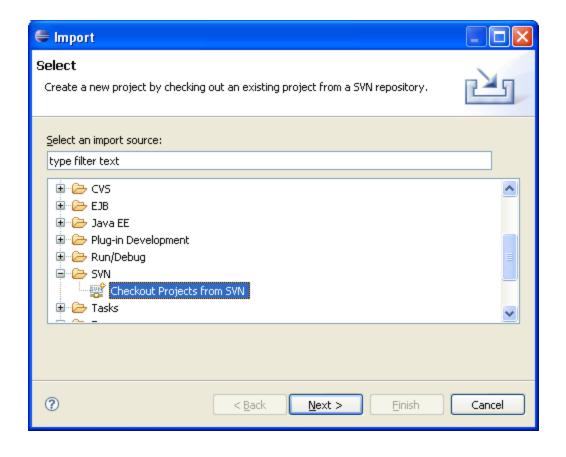

# Finish checking out SVNTest

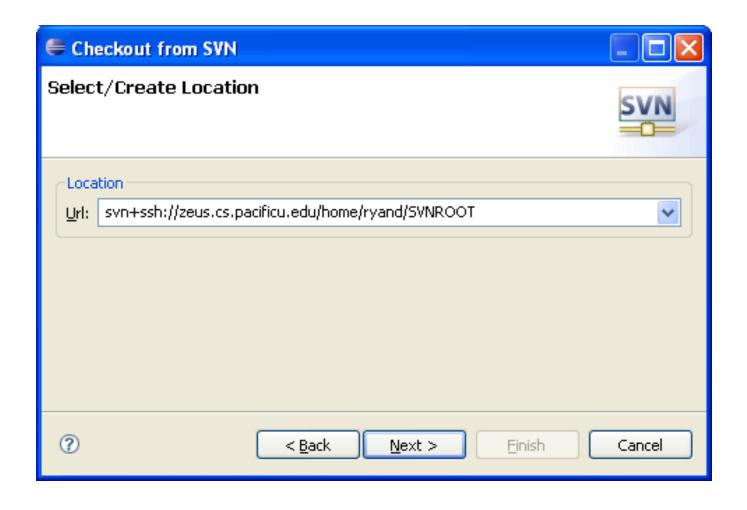

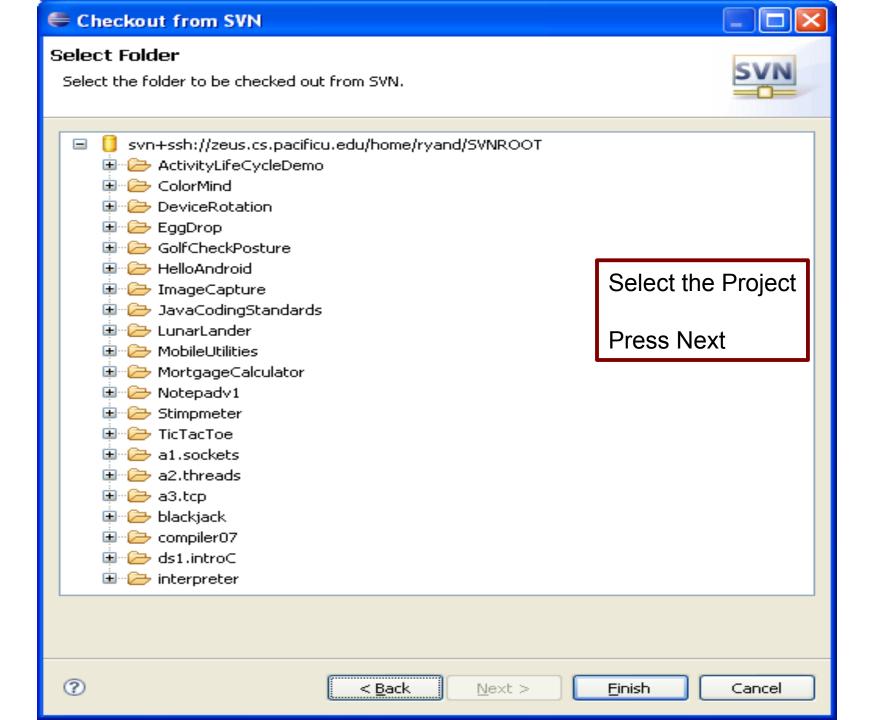

## Using Subversion by hand

- Open a single shell prompt
- Create a folder called Junk and change into it
- Check out SVNTest project in Junk directory
- Type
- \$ svn checkout svn+ssh://zeus/home/chadd/SVNROOT/SVNTest
- Using Geany, add a printf to main().

#### Using Subversion by hand

- From a command line, find the Makefile and remake the project and run it.
- Now commit the changes to the repository by hand.

```
$ svn commit -m "add second printf"
```

- In Eclipse and do an update on SVNTest. Your changes should show up.
  - Right Click SVNTest | Team | Update to HEAD

## Make a change in Eclipse

Add printf("I love CS 300!\n"); to main()

Build and run (just to be sure)

Commit to SVN:

Right Click SVNTest | Team | Commit

Do NOT commit .o or executable files!

#### Check out on Zeus

```
ssh to zeus.
zeus~> mkdir cs300
zeus~> cd cs300

Zeus~> svn checkout svn+ssh://zeus/home/chadd/SVNROOT/SVNTest
zeus~> cd SVNTest
zeus~> make clean
zeus~> make
```

This is how you should test on zeus from now on.

# **Show History**

- In Eclipse
- Right Click a File
  - Team | Show History

#### When things go bad...

- Let's revert ONE FILE back to before the last change.
- Right Click the file to revert
- Replace With | Revision
  - Revisions listed with comments
  - Double-click a revision
- Copy All Non-Conflicting Changes from Right to Left
- Right click on Workspace File Pane | Save
- Next commit will save the changes to a new revision in the repository

# Merge Conflict

- Changes from the repository and the local disk conflict!
- Edit SVNTest.c in Geany again, change "Testing Subversion....\n" to "Let's Test Subversion!"
- From the command line:
   svn commit -m "change printf"

## In Eclipse

- Edit SVNTest.c in Eclipse again, change "Testing Subversion....\n" to "I will test Subversion"
- Team | Update to HEAD
- Merge conflict!

## Merge Conflict!

 Changes in the Repository conflict with changes in your local directory

```
🔐 Problems 🔊 Tasks 📮 Console 🖾
                                Properties
SVN
    A /home/chadd/data/workspace/HowDoIRevert2/src/main.c
    A /home/chadd/data/workspace/HowDoIRevert2/bin
    A /home/chadd/data/workspace/HowDoIRevert2/bin/main
    A /home/chadd/data/workspace/HowDoIRevert2/Makefile
    Checked out revision 165.
commit -m "changed second message!" /home/chadd/data/workspace/HowDoIRevert2/src/main.c
                   /home/chadd/data/workspace/HowDoIRevert2/src/main.c
    Sendina
   Transmitting file data ...
    Committed revision 166.
commit -m "Changed second message to "GOODBYE WORLD!"" /home/chadd/data/workspace/HowDoIRevert/src/main.c
                  /home/chadd/data/workspace/HowDoIRevert/src/main.c
    Sending
   Transmitting file data ...
    syn: Commit failed (details follow):
    syn: Commit failed (details follow):
svn: Out of date: '/HowDoIRevert/src/main.c' in transaction '166-1'
```

```
Update!
  #include <stdio.h>
  void printer(char *str)
      printf("%s\n", str);
  int main()
      printer("HELLO WORLD!");
  <<<<< .mine
      printer("GOODBYE WORLD!");
      printer("GOODBYE!");
  >>>>> .r166
🔣 Problems 🔑 Tasks 📮 Console 🛭
                               Properties
SVN
update /home/chadd/data/workspace/HowDoIRevert/src/main.c -r HEAD --force
       /home/chadd/data/workspace/HowDoIRevert/src/main.c
   Updated to revision 166.
    ===== File Statistics: =====
    Conflicts: 1
```

#### Resolve!

- Edit the source file
  - Remove <<< >>>>

Right Click File | Team
 | Mark Resolved

Commit

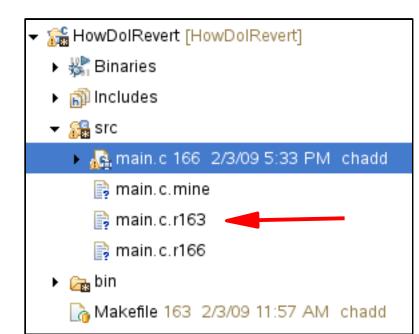

# **SVN Keywords**

- \$Author\$
- \$Id\$
- Have SVN automatically put the author name or revision information into the file
- http://blog.gorges.us/2009/03/how-toenable-keywords-in-eclipse-andsubversion-svn/
- Linked on the class schedule

#### **Advanced Subversion**

For more use cases see:

**Current SVN Notes** 

Script (svn use cases)

on the following web page

http://zeus.cs.pacificu.edu/chadd/cs480s11/schedule.html

## Revert the Entire Project

- Rename existing Project
- Right click Project Name | Rename

- Don't worry, from Eclipse, you cannot destroy your SVN Repository
  - Unless you really, really try

## Revert the Entire Project

 Check out New Project from SVN

- Don't check out the HEAD
- Select Revision

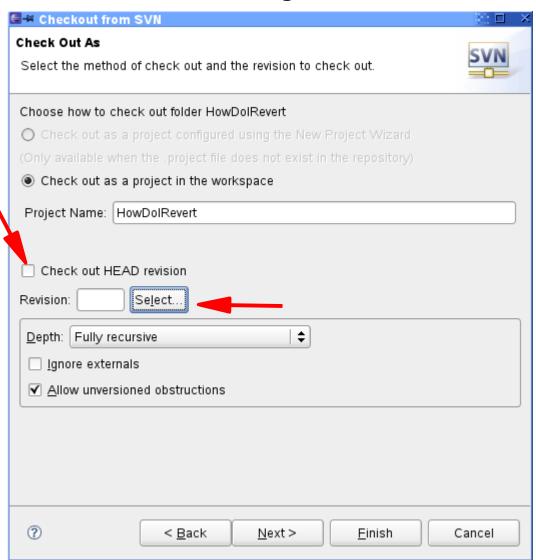

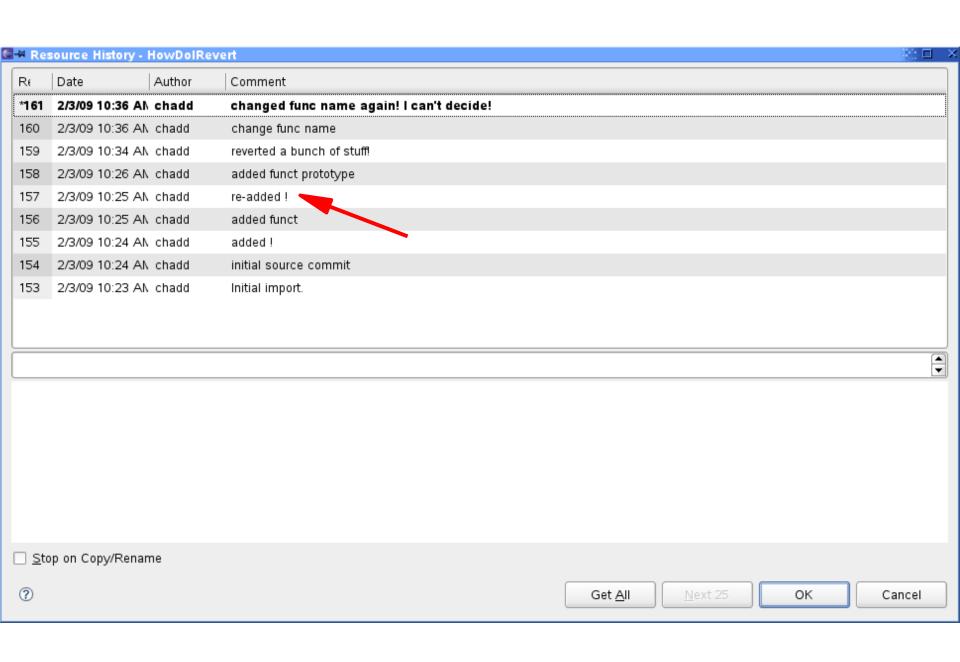

#### **Both Projects**

- Project checked out twice
- Different revisions in each project

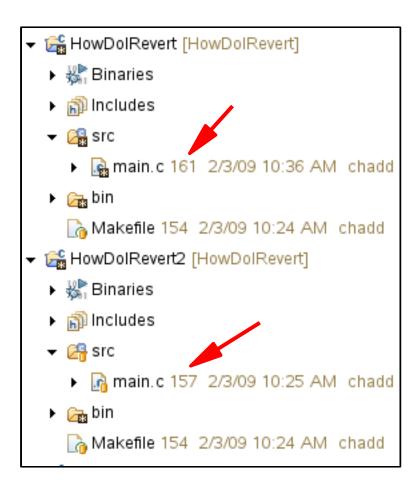

## Delete Old Project

Not strictly necessary

Right click on (Old) Project Name |

Delete

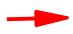

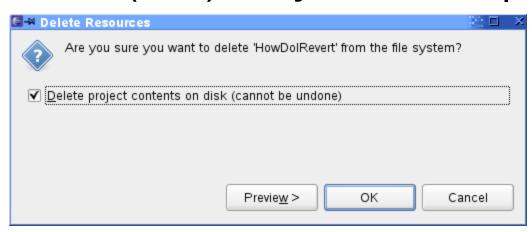

- Make sure you delete Project from disk
  - Does not affect Subversion repository
- Close Eclipse and restart
  - To clean up the workspace

# Reverted Project: Commit new Changes

- Update code in project
- Right click Project Name | Team | Synchronize with Repository
- Right click Project Name | Mark as merged
- Go back to C/C++ Perspective
- Right click {File,Project} | Team | Commit